# **AppState Careers Quick Steps – SHRA**

This manual is designed to provide an overview and Quick Steps to use the AppState Careers Position Management and Hire (formerly Applicant Tracking) modules for SHRA Staff. Refer to the ASU detailed User Guides for specific details.

**Tip for Navigation: Positions (Descriptions & Actions) – look for orange ribbon bar. Hire (Postings, Applicant Tracking, Hiring Proposals) – look for blue ribbon bar.**

> Page 6 Page 7 Page 8

Page 10

This manual provides Quick Steps for:

- Creating [a Position Description](#page-1-0) • Modifying a [Position Description](#page-3-0) Page 2 Page 3
- Viewing [a Position Description](#page-5-0) Page 4 Page 5
- Viewing [a Posting](#page-7-0)
- Viewing [an Application](#page-9-0)
- Changing [an Applicant Workflow](#page-11-0)
- Hiring [Proposal Workflow](#page-13-0)
- Viewing Inbox [and Watch List](#page-15-0) Page 9
- Saving [a Search](#page-16-0)

## **Workflow - SHRA**

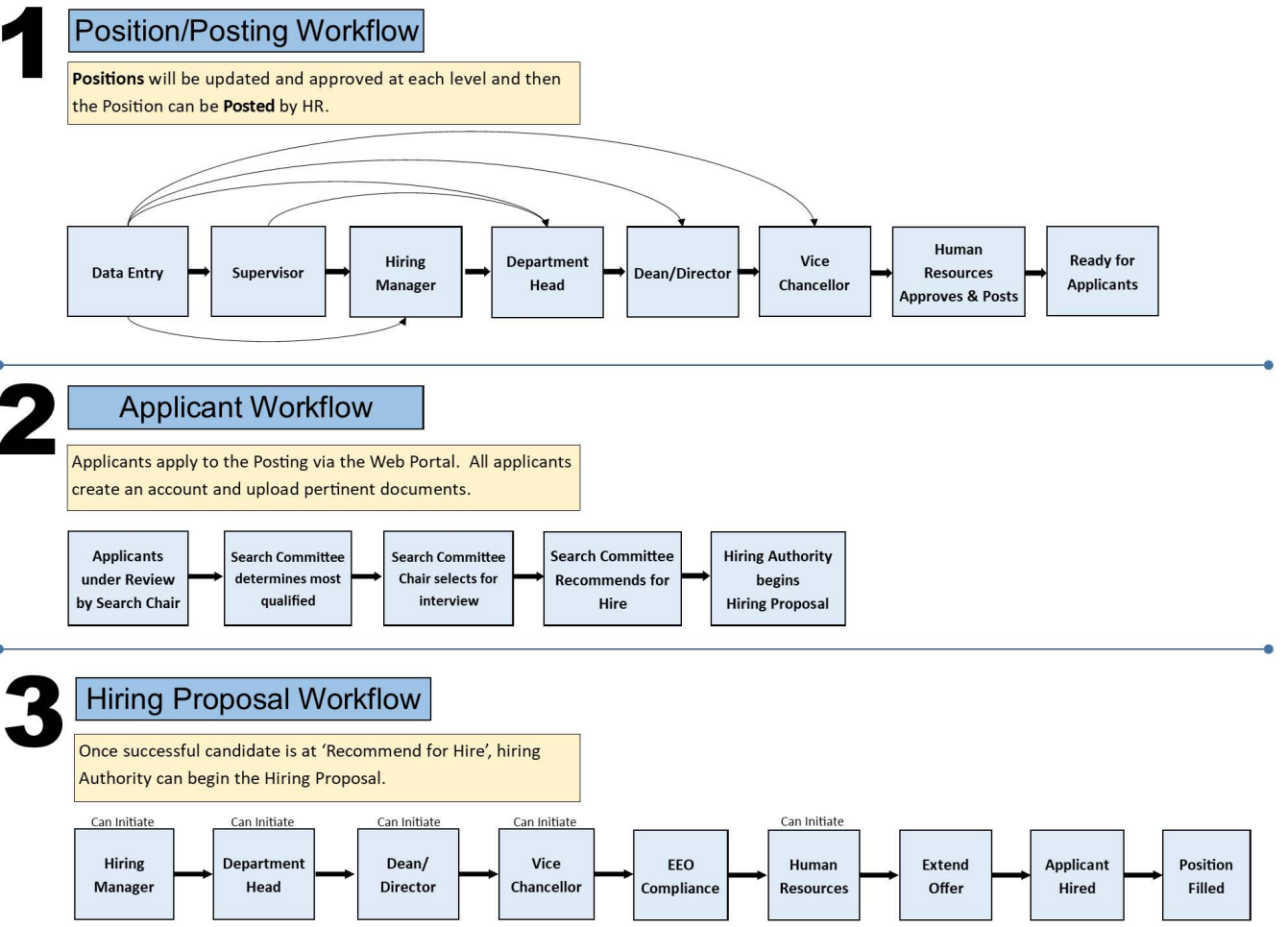

### <span id="page-1-0"></span>**Creating a New Position Description – SHRA**

**Step 1.** Select Position Management from the drop down (upper left corner of the screen).

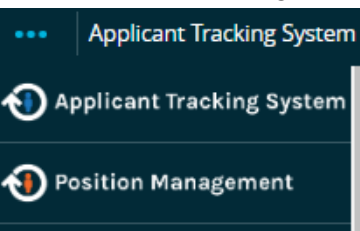

**Step 2.** Select the correct User Group if authorized (Data entry, Department Head, Hiring Manager, etc.)

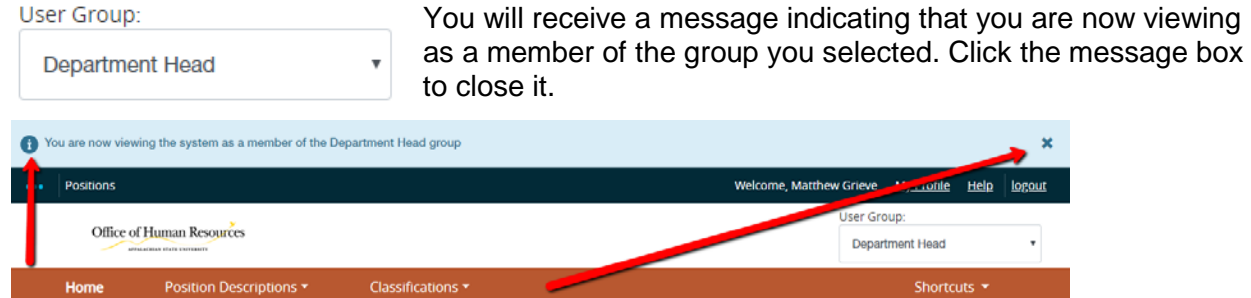

**Step 3.** Select the Position Descriptions-SHRA Staff tab (top middle of the screen)

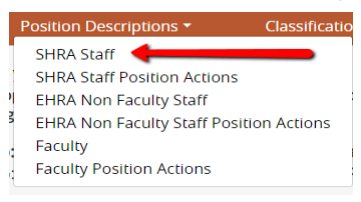

**Step 4.** Click the orange box on the right side of the screen to create a New Position.

+ Create New Position Description

- **Step 5.** Note that you can *Clone an existing Position Description* or create a *New Position Description*:
	- a. If cloning, search for the position at the bottom of the screen and click  $\frac{1}{\sqrt{2}}$  to select.
	- b. If not cloning, enter the Job Title, Division and Department.
- **Step 6.** Click Start Position Action **Start Position Action**

**Step 7.** Complete the required fields in each section beginning with *Position Justification*:

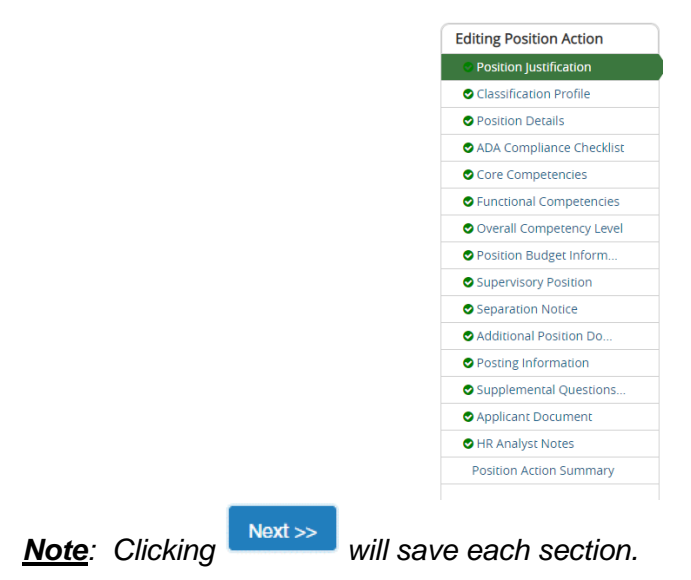

- **Step 8.** Once you complete all sections, you will be on the Summary page. Verify that each section is valid by the  $\bullet$  on the left. If a section is not valid  $\bullet$ , click Edit to fix it.
- **Step 9.** When you are satisfied all data is valid, click **Take Action On Position Action** v
- **Step 10.** *Workflow Actions* will vary based on the Position and your User Group. Select the appropriate action.
- **Step 11.** Add desired *Comments* and choose if you want to *Watch* this position status. *Note that comments are emailed to the next approver in the workflow and cannot be removed.*

### <span id="page-3-0"></span>**Modifying a Position Description - SHRA**

**Step 1.** Select Position Management from the drop down box (upper left corner of the screen).

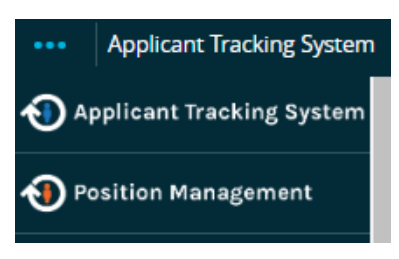

Department Head

**Step 2.** Select the correct User Group if authorized (Data entry, Department Head, Hiring Manager, etc.) You will receive a message indicating that you are now viewing User Group:

as a member of the group you selected. Click the message box to close it.

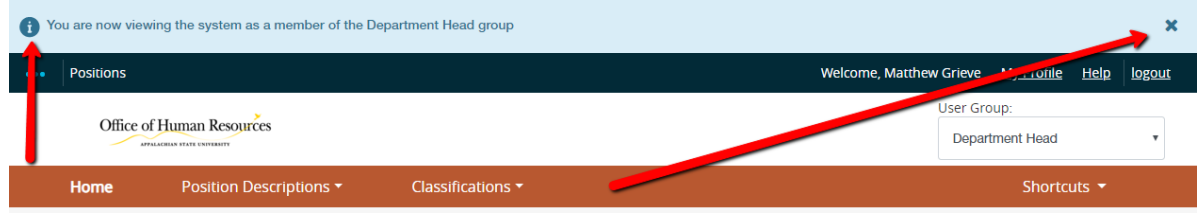

**Step 3.** Select the Position Descriptions tab (across the top middle of the screen), then select SHRA Staff.

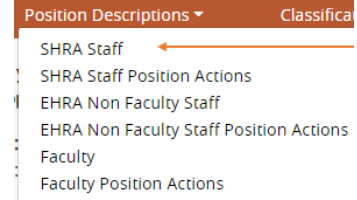

 $\bar{\mathbf{v}}$ 

**Step 4.** Open up the desired position description and select the desired action (top right)

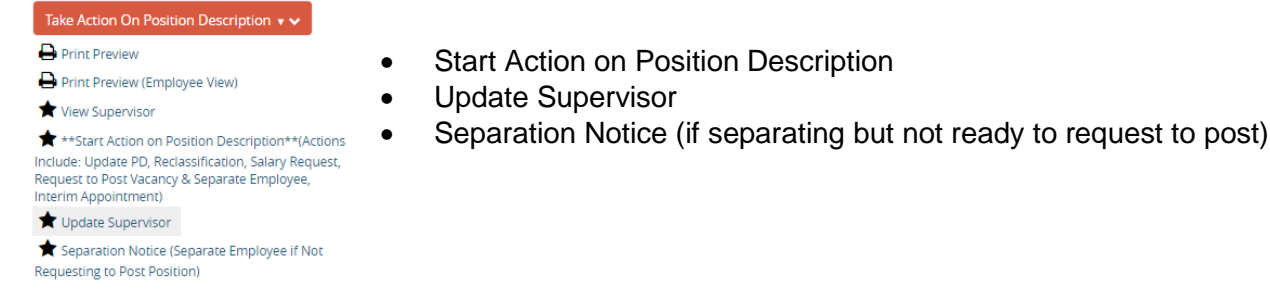

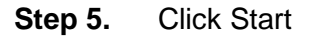

**Step 6.** Select the desired section to edit (from the menu on the left):

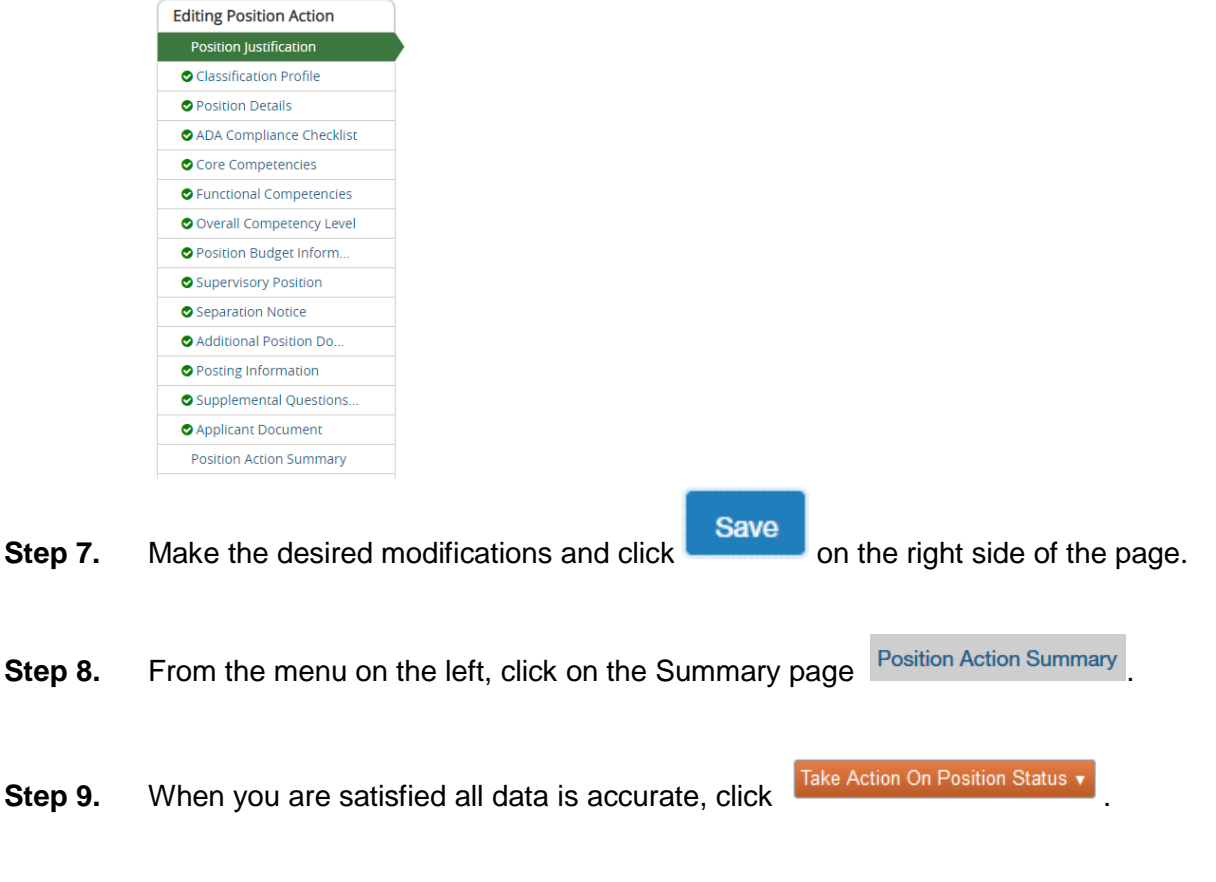

- **Step 10.** Workflow Actions will vary based on your User Group. Select the appropriate action.
- **Step 11.** Add desired Comments and decide if you want to Watch this position status by selecting the

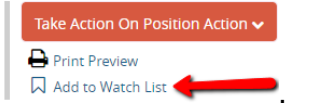

**\*C***omments are emailed to the next approver in the workflow and cannot be removed.*

#### **Notes:**

- (1) If a position has not yet been approved, the level where approval is waiting is the only user who can Edit or submit for approval.
- (2) Changes to a position will not be made to open Postings.

### <span id="page-5-0"></span>**Viewing a Position Description/Action – SHRA**

**Step 1.** Select Position Management from the drop down (upper left corner of the screen).

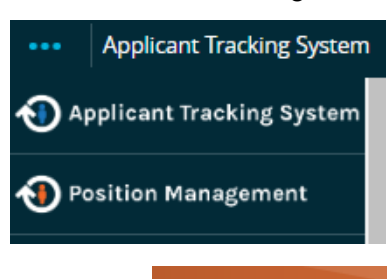

- **Step 2.** Select the **Position Descriptions** tab (across the top middle of the screen).
- **Step 3.** Select the desired position type: SHRA (position descriptions) or SHRA Position Actions (pending actions or approved actions).

**Position Descriptions \* SHRA Staff SHRA Staff Position Actions** 

- **Step 4.** Your default search will automatically execute.
- **Step 5.** You can click Saved Searches v and select the desired one.
- Search **Step 6.** You can create a new Ad hoc search by entering new search criteria or clicking **Q More Search Options v** to add columns or to select a specific Workflow State.

Once the search results are displayed at the bottom of the screen, you can move columns around, sort and delete columns by hovering over a column title and clicking an icon (to the right).

- = move the column to the left/right
- = sort ascending/descending
- $=$  delete the column
- **Step 7.** To save this new Ad hoc Search, click Save this search?
- Step 8. Enter Name
- **Step 9.** Click  $\Box$  Make it the default search? if desired.

**Step 10.** To export the query results to Excel, click the **Actions** button and Export results

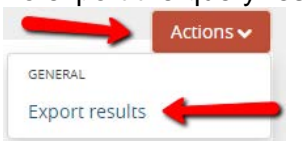

**Step 11.** To view specific details about a position, go to the end of the row, click **Actions v** and then **New**  $\frac{N_{\text{eV}}}{N_{\text{eV}}}$ 

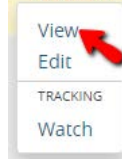

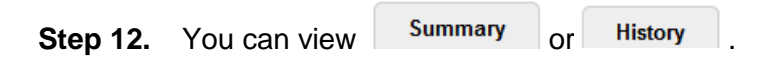

### <span id="page-7-0"></span>**Viewing a Posting – SHRA**

**Step 1.** Select Applicant Tracking System from the drop down (upper left side of the screen).

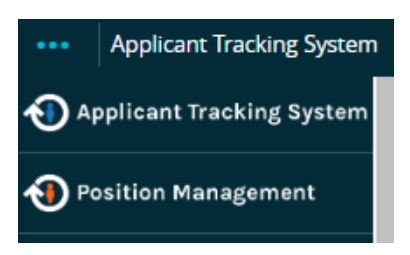

**Step 2.** Select the Postings-SHRA Staff tab (across the top middle of the screen).

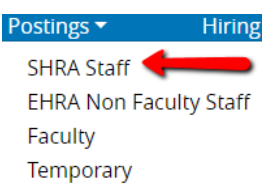

- **Step 3.** Your default search will automatically execute.
- **Step 4.** You can click Saved Searches v and select the desired one.
- **Step 5.** You can create a new Ad hoc search by entering new search criteria

Search or clicking <sup>Q More Search Options v</sup> to add columns or to select a specific Workflow State.

Once the search results are displayed at the bottom of the screen, you can move columns around, sort and delete columns by hovering over a column title and clicking an icon (to the right).

- = move the column to the left/right
- = sort ascending/descending
- $=$  delete the column
- **Step 6.** To save this new Ad hoc Search, click Save this search?
- **Step 7.** Enter Name
- **Step 8.** Click  $\Box$  Make it the default search? if desired.

**Step 9.** To export the query results to Excel, click Actions and Export results

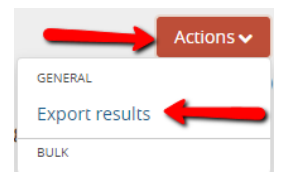

**Step 10.** To view specific details about a position, go to the end of the row, click **Actions v** and **Read of the view** 

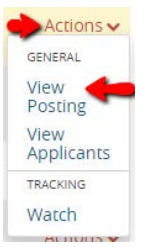

You then can view various folders based on your Current Group:

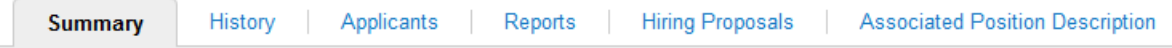

Summary – the full Posting Detail

- History Workflow, Notes and email history
- Applicants ability to search for Applicants and their review their applications
- Reports reports available for your Current Group
- Hiring Proposals ability to search and review Hiring Proposals
- Associated Position Description details of the Position Description for the Posting

# <span id="page-9-0"></span>**Viewing an Application – SHRA**

**Step 1.** Select Applicant Tracking System from the drop down (upper left corner of the screen).

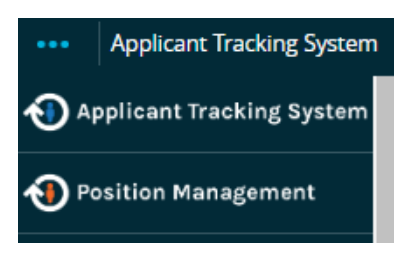

**Step 2.** Select the Postings-SHRA Staff tab (across the top middle of the screen).

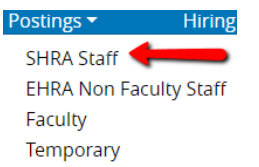

- **Step 3.** Search for the desired Position Description (use more search options for added columns).
- **Step 4.** At the end of the position row, click Actions and then View Applicants  $\textsf{Actions}\rightarrow$ GENERAL

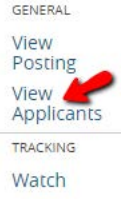

Step 5. To view one applicant, click Actions<sup>v</sup> on that line and then View Application

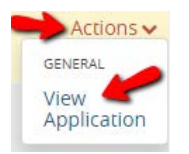

- **Step 6.** To view all applications for that Position:
	- a. Click the  $\Box$  to the left of the title row next to the name heading to select all applicants.
	- b. Click the **Actions** button above the Actions column on the right.
	- Download Applications as<br>**C.** Select PDF

d. Select the documents you want to view (Application Data, Resume, etc.) then click.

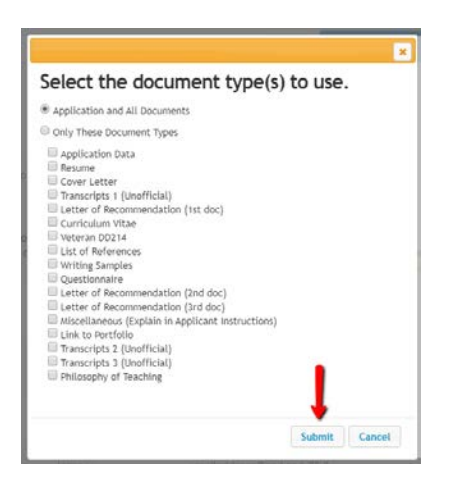

e. A file will be generated which could take a while depending on the number of applicants.

## <span id="page-11-0"></span>**Changing an Applicant Workflow – SHRA**

**Step 1.** Select Applicant Tracking System from the drop down (upper left corner of the screen).

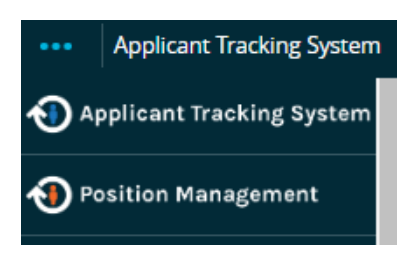

User Group: **Department Head** 

**Step 2.** Select the correct User Group if authorized (Department Head, Dean, VC, etc.).

You will receive a message indicating that you are now viewing as a member of the group you selected. Click the message box to close it.

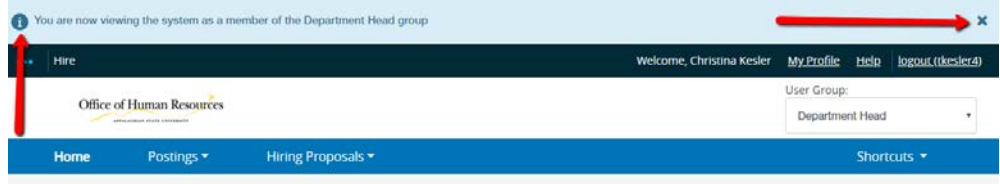

**Step 3.** Select the Postings-SHRA Staff tab (across the top middle of the screen).

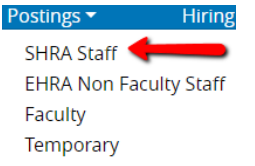

- **Step 4.** Select the SHRA posting type.
- **Step 5.** Search for the desired Position Description (use more search options for added columns).

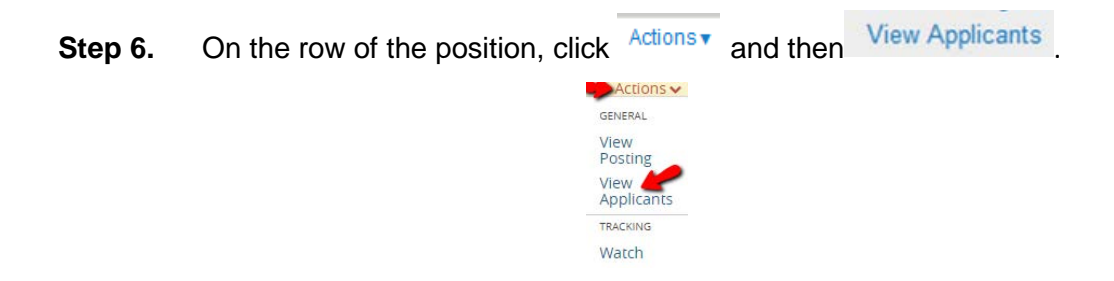

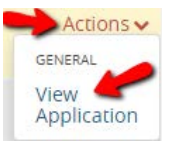

**Step 7.** To view one applicant, click Actions on that line and then click View Application Or- Applicants can also be processed in Bulk:

- a. Click the  $\overline{F}$  to the left of the Top Column Heading
- b. Click **Actions**
- c. Under the **BULK** section in list, click Move in Workflow

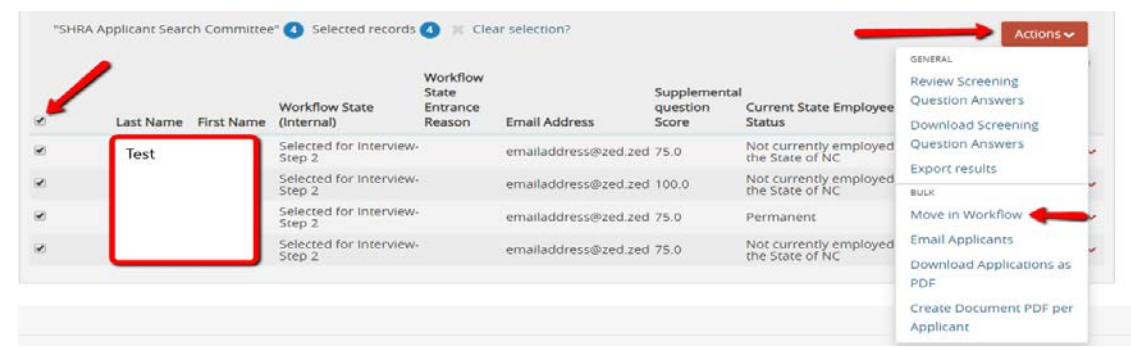

- d. Either change the status for all next to the <sup>Change for all applicants</sup> field
- e. Or select a <sup>New State</sup> for each applicant

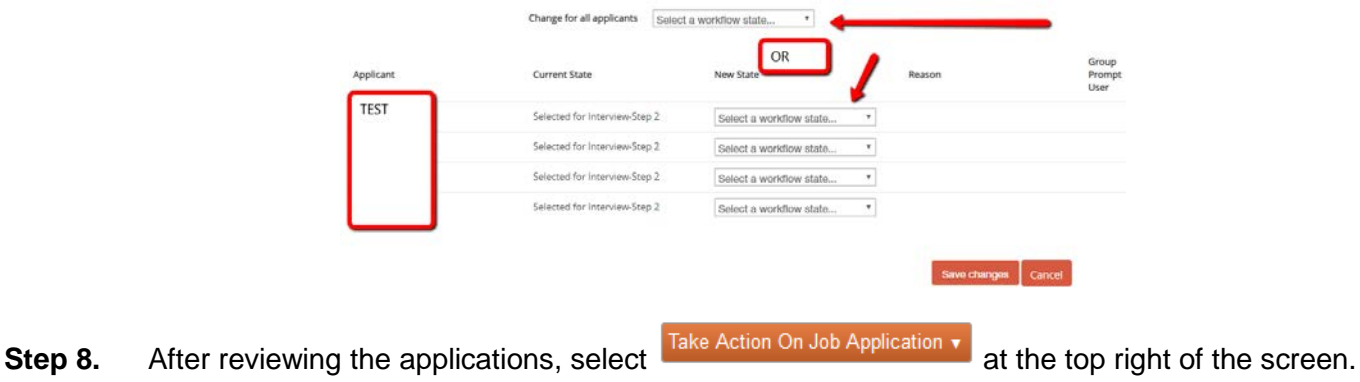

**Step 9.** Select the appropriate Workflow Action.

### <span id="page-13-0"></span>**Hiring Proposal Workflow – SHRA**

#### **The Posting must have the Applicant in the correct Workflow State (Recommend for Hire) before the Hiring Proposal can begin.**

- *Note: Before beginning the Hiring Proposal, change User Group to your highest level so you can submit up to the next level.*
	- **Step 1.** Select Applicant Tracking System from the drop down (upper left corner of the screen).

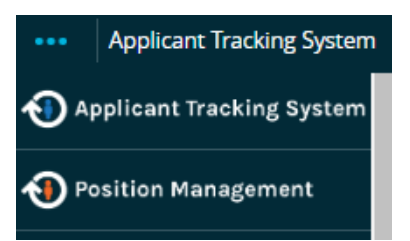

**Step 2.** Select the Postings-SHRA tab (across the top middle of the screen).

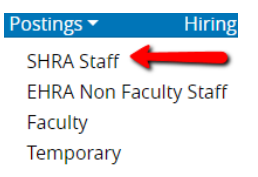

- **Step 3.** Search for the desired Position Description (use more search options for added columns).
- **Step 4.** On the row of the Position, click on the Title (far left).
- **Step 5.** Click on the **Applicants** folder.
- **Step 6.** Click on the Name of the applicant who is in the Recommend for Hire Workflow State.
- **Step 7.** Click Start Hiring Proposal
- **Step 8.** Confirm the Posting by clicking the circle **C** to the left of the Title and press **Select Position Description**
- **Step 9.** Complete the required fields on each section.

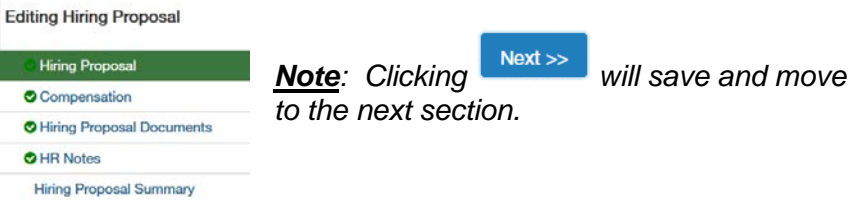

- Step 10. After completing all sections, you will be on the Hiring Proposal Summary page. Verify that each Ø Edit section is valid by the on the left. If a section is not valid  $\bullet$ , click to fix it.
- Step 11. When you are satisfied all data is valid, click Take Action On Hiring Proposal v
- **Step 12.** Select the appropriate workflow action based on your Current Group (submit to your supervisor).

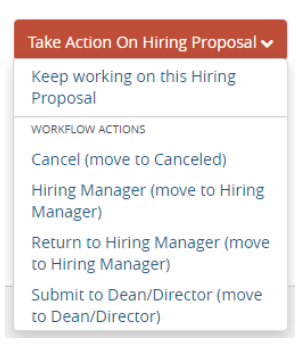

### <span id="page-15-0"></span>**Viewing Inbox**

- **Applicant Tracking System Step 1.** Select Applicant Tracking or Position Management AD Applicant Tracking System from the drop down (upper left of screen). Position Management
- **Step 2.** Locate your Inbox which will be about halfway down the screen on the left hand side.
- Position Actions **Step 3.** Click the appropriate tab to see your available actions Postings **Hiring Proposals**
- **Step 4.** If you have actions, on the row of the desired record, click on the job title. *Note: The Actions will vary based on the Position or Posting user and workflow state.*

### **Viewing Watch List**

- Applicant Tracking System **Step 1.** Select Applicant Tracking System or Position Management from the drop down (upper left side of the screen). **D** Position Management
- **Step 2.** Scroll until you see the Watch List box near the bottom of the page.
- **Step 3.** A list of Postings, Hiring Proposals and Position Actions you have checked to watch will be displayed.
- **Unwatch Postings Step 4.** Select the Job Title you wish to work on or select to remove from Watch List. *Note: If your Position or Posting is no longer in your Watch List because of the workflow status, you can still use the Viewing Quick Steps on pages 4, 5, and 6.*

**Applicant Tracking System** 

### <span id="page-16-0"></span>**Saving a Search**

**Step 1.** Select Applicant Tracking or Position Management Applicant Tracking System from the drop down (upper left of screen).**Position Management** 

**User Group:** 

**Department Head** 

**Applicant Tracking System** 

**Step 2.** Change to the desired User Group (Data Entry, Supervisor, etc.). You will receive a message indicating that you are now viewing as a member of the group you selected. Click the message box to close it.

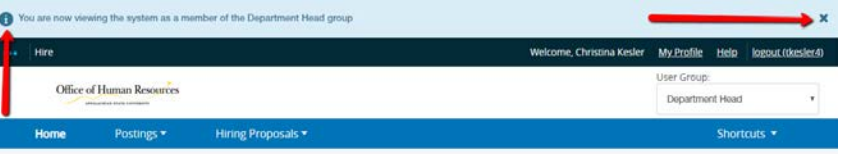

- **Step 3.** Select the desired action (Position Descriptions if you chose Positions or Postings/Hiring Proposals if you chose Hire) and select the type from the list (SHRA, EHRA Non Faculty, etc.).
	- a. *Note: SHRA Position Actions or EHRA Position Actions will display all positions with an action whereas SHRA Staff or EHRA Non Faculty Staff shows only those approved.*
- **Step 4.** Create a new search:
	- a. Enter your desired keyword and click search . Your results will display at the bottom of the screen.
	- b. Click  $\frac{Q \text{ More Search Options}}{Q}$  to add more columns and set defaults.
	- c. From the Add Column drop down list  $\frac{|\mathsf{Add}\, \mathsf{Column}}{|\mathsf{Mod}\, \mathsf{Column}}$  you can select columns to add to the search results. Add as many as desired.
	- d. If you are searching SHRA Position Descriptions or EHRA Non Faculty Position Descriptions, you can select a desired Department to create a departmental search.
	- e. You can now move columns around into desired positions (or even delete if not needed):
		- 1. To move a column, hover over the column at the bottom of the screen.
		- 2. There are several choices:
			- $1)$  = move the column to the left/right
			- 2) = sort ascending/descending
			- $3) =$  delete the column
	- f. Notice this search folder is temporarily called Ad hoc Search . To save it, click Save this search?
	- q. Click  $\Box$  Make it the default search? if desired.

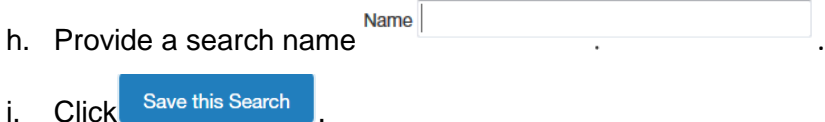

- **Step 5.** You can open a Saved Search by hovering over **Saved Searches v** and selecting from the drop down list. (Saved searches apply to the type of search you are performing and the Current Group you have selected.) You can then modify the saved search and save it with a new name if desired.
- **Step 6.** To export the query results to Excel, click Actions v and Export results

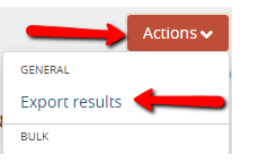